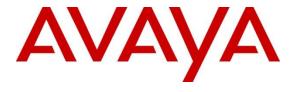

### Avaya Solution & Interoperability Test Lab

Application Notes for Enghouse Quality Management Suite with Avaya Aura® Application Enablement Services and Avaya Aura® Communication Manager using DMCC – Issue 1.0

### **Abstract**

These Application Notes contain instructions for Enghouse Quality Management Suite with Avaya Aura® Application Enablement Services and Avaya Aura® Communication Manager to successfully interoperate.

Readers should pay attention to **Section 2**, in particular the scope of testing as outlined in **Section 2.1** as well as the observations noted in **Section 2.2**, to ensure that their own use cases are adequately covered by this scope and results.

Information in these Application Notes has been obtained through DevConnect compliance testing and additional technical discussions. Testing was conducted via the DevConnect Program at the Avaya Solution and Interoperability Test Lab.

### 1. Introduction

These Application Notes contain instructions for Enghouse Quality Management Suite (QMS) with Avaya Aura® Application Enablement Services and Avaya Aura® Communication Manager to successfully interoperate.

QMS is a call recording solution which utilizes the Device, Media and Call Control (DMCC) and TSAPI services on Avaya Aura® Application Enablement Services (AES) to record calls for Quality Monitoring and Compliance purposes.

## 2. General Test Approach and Test Results

The compliance test focused on the ability for calls to be recorded. Calls were manually placed from the public switched telephone network (PSTN) directly to and from recorded devices, and to Automatic Call Distributor (ACD) queues.

DevConnect Compliance Testing is conducted jointly by Avaya and DevConnect members. The jointly-defined test plan focuses on exercising APIs and/or standards-based interfaces pertinent to the interoperability of the tested products and their functionalities. DevConnect Compliance Testing is not intended to substitute full product performance or feature testing performed by DevConnect members, nor is it to be construed as an endorsement by Avaya of the suitability or completeness of a DevConnect member's solution.

## 2.1. Interoperability Compliance Testing

The compliance test validated the ability of QMS to successfully record various types of calls routed to and from Digital, IP and SIP endpoints. The feature testing included the following:

- Handling of call events from QMS
- Use of Application Enablement Services AES DMCC monitoring services and media control events to obtain the media from the virtual IP Softphones
- Proper recording, logging, and playback of calls for scenarios involving inbound, outbound, agent drop, customer drop, hold, reconnect, transfer and conference.

Additionally, testing confirmed the ability for QMS to recover from common outages such as network outages and server reboots.

### 2.2. Test Results

All planned test cases were passed with the exception of one test.

• In a scenario where call is blind transferred from a 96x1 IP Deskphone (SIP), call does not get recorded. An internal Avaya ticket has been opened to investigate the issue.

## 2.3. Support

Technical support for QMS can be obtained via the following means.

• **Phone:** 602-789-2800

• Email: usa.support.zeacom.com

# 3. Reference Configuration

Figure 1 illustrates a sample configuration that consists of Avaya Products and QMS.

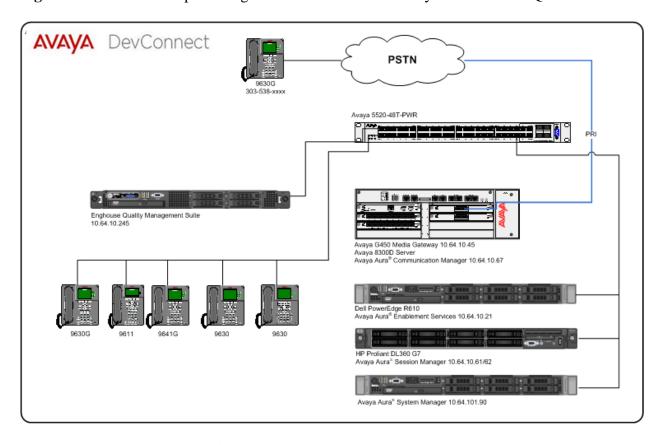

Figure 1: Test Configuration for QMS

# 4. Equipment and Software Validated

The following equipment and software were used for the sample configuration provided:

| Equipment/Software                      | Release/Version |
|-----------------------------------------|-----------------|
| Avaya S8300D Server                     | 6.3 SP8         |
| Avaya Aura® Communication Manager       | 0.5 51 6        |
| Avaya Aura <sup>®</sup> Session Manager | 6.3 SP6         |
| Avaya Aura® System Manager              | 6.3 SP6         |
| Avaya G450 Media Gateway                | 31.20.0         |
| Avaya Aura® Application Enablement      | 6.3             |
| Services                                | 0.3             |
| Avaya TSAPI Client                      | 6.3             |
| Enghouse Quality Management Suite       | 5.2.0.12316     |

## 5. Configure Avaya Aura® Communication Manager

This section contains steps necessary to configure QMS successfully with Avaya Aura® Communication Manager.

All configurations in Communication Manager were performed via SAT terminal.

### 5.1. Verify Feature and License

Enter the **display system-parameters customer-options** command and ensure that the following features are enabled.

One Page 3, verify **Computer Telephone Adjunct Links** is set to **y**.

```
Page 3 of 11
display system-parameters customer-options
                                    OPTIONAL FEATURES
Access Security Gateway (ASG)? n
Analog Trunk Incoming Call ID? y

A/D Grp/Sys List Dialing Start at 01? y

Answer Supervision by Call Classifiers
Answer Supervision by Call Classifier? y
                                      ARS? y Computer Telephony Adjunct Links? y
                  ARS/AAR Partitioning? y Cvg Of Calls Redirected Off-net? y
                                                                      DCS (Basic)? y
           ARS/AAR Dialing without FAC? y
          ASAI Link Core Capabilities? y
ASAI Link Plus Capabilities? y
                                                                DCS Call Coverage? y
                                                               DCS with Rerouting? y
      Async. Transfer Mode (ATM) PNC? n
  Async. Transfer Mode (ATM) Trunking? n \hspace{1cm} Digital Loss Plan Modification? y
               ATM WAN Spare Processor? n
                                                                           DS1 MSP? y
                                               DS1 MSP? y
DS1 Echo Cancellation? y
                                    ATMS? y
                    Attendant Vectoring? y
```

## 5.2. Configure Stations

Use **add station** *n* command to add a station, where *n* is an available station extension. This station will be monitored by QMS. Configure the station as follows, on Page 1:

- In **Name** field, enter a descriptive name
- Set **Type** to the type of the telephones
- Enter a **Security Code**
- Set **IP SoftPhone** to **y**

| add station 25002                                        |                                                             | Page                                                                       | 1 of 5                      |               |
|----------------------------------------------------------|-------------------------------------------------------------|----------------------------------------------------------------------------|-----------------------------|---------------|
|                                                          |                                                             | STATION                                                                    |                             |               |
| Extension: 25002 Type: 9630 Port: IP Name: IP Station 1  |                                                             | Lock Messages? n Security Code: 123456 Coverage Path 1: 1 Coverage Path 2: | BCC:<br>TN:<br>COR:<br>COS: | 1<br><b>1</b> |
| STATION OPTIONS                                          |                                                             | Hunt-to Station:                                                           |                             |               |
|                                                          |                                                             | Time of Day Lock Table:                                                    |                             |               |
| Loss Group:                                              | 19                                                          | Personalized Ringing Pattern:  Message Lamp Ext:                           |                             |               |
| Speakerphone: Display Language: Survivable GK Node Name: | -                                                           | Mute Button Enabled?<br>Button Modules:                                    | У                           |               |
| Survivable COR:<br>Survivable Trunk Dest?                |                                                             | Media Complex Ext: IP SoftPhone?                                           | У                           |               |
|                                                          | IP Video Softphone?<br>Short/Prefixed Registration Allowed: |                                                                            |                             |               |
|                                                          |                                                             | Customizable Labels?                                                       | У                           |               |

### 5.3. Configure IP Services

Add an IP-Services entry, using the **change ip-services** command, for Application Enablement Services as described below. On Page 1:

- In the **Service Type** field, type **AESVCS**.
- In the **Enabled** field, type **y**.
- In the **Local Node** field, type the Node name **procr** for the Processor Ethernet Interface.
- In the **Local Port** field, use the default of **8765**.

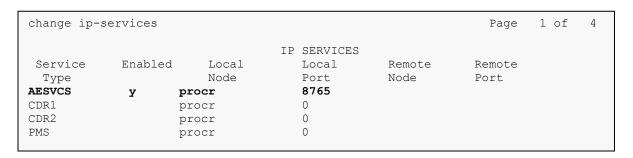

On Page 4 of the IP Services form, enter the following values:

- In the **AE Services Server** field, type the host name of the Application Enablement Services server.
- In the **Password** field, type the same password to be administered on the Application Enablement Services server in **Section 6**, **Step 1**.
- In the **Enabled** field, type **y**.

| change ip-services  AE Services Administration |                       |                        |               |        | 4 of | 4 |
|------------------------------------------------|-----------------------|------------------------|---------------|--------|------|---|
|                                                |                       | THE DELVICES HAMITHESE | acion         |        |      |   |
| Server ID                                      | AE Services<br>Server | Password               | Enabled       | Status |      |   |
| 1:                                             | aes6 tr1              | devconnect123          | y             | in use |      |   |
| 2:                                             | AES2146               | devconnect123          | <b>-</b><br>У | in use |      |   |
|                                                |                       |                        |               |        |      |   |

## 5.4. Configure CTI Link

Enter the **add cti-link <link number>** command, where **<link number>** is an available CTI link number.

- In the **Extension** field, type a valid station extension.
- In the **Type** field, type **ADJ-IP**.
- In the **Name** field, type a descriptive name.

add cti-link 1

CTI Link: 1

Extension: 6201

Type: ADJ-IP

Name: TSAPI

Please note that, to save all the changes made in this section, enter the **save translations** command.

SAVE TRANSLATION

Command Completion Status Error Code
Success 0

## 6. Configure Avaya Aura® Application Enablement Services

Configuration of Avaya Aura® Application Enablement Services requires a user account be configured for QMS and CTI/TSAPI configuration for Communication Manager.

All administration is performed by web browser, <a href="https://caes-ip-address">https://caes-ip-address</a>/

### 6.1. Configure Communication Manager Switch Connections

To add links to Communication Manager, navigate to the Communication Manager Interface → Switch Connections page and enter a name for the new switch connection (e.g. TR18300) and click the Add Connection button (not shown). The Connection Details screen is shown. Enter the Switch Password configured in Section 5.3 and check the Processor Ethernet box if using the procr interface. Click Apply.

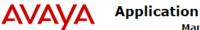

# Application Enablement Services Management Console

Welcome: User craft
Last login: Thu Aug 28 11:59:42 2014 from 10.64.10.48
Number of prior failed login attempts: 0
HostName/IP: aes6\_tr1/10.64.10.21
Server Offer Type: VIRTUAL\_APPLIANCE\_ON\_SP
SW Version: 6.3.0.0.212-0
Server Date and Time: Wed Sep 24 15:18:02 MDT 2014

| Communication Manager Interface                                                   | Home   Help   Logout                       |         |                  |  |
|-----------------------------------------------------------------------------------|--------------------------------------------|---------|------------------|--|
| <ul> <li>AE Services</li> <li>Communication Manager</li> <li>Interface</li> </ul> | Connection Details - TR                    | 18300   |                  |  |
| Switch Connections  Dial Plan                                                     | Switch Password<br>Confirm Switch Password | •••••   | ]<br>]           |  |
| <ul><li>Licensing</li><li>Maintenance</li><li>Networking</li></ul>                | Msg Period SSL Processor Ethernet          | 30<br>Ø | Minutes (1 - 72) |  |
| <ul><li>Security</li><li>Status</li></ul>                                         | Apply Cancel                               | •       |                  |  |
| <ul><li>User Management</li><li>Utilities</li><li>Help</li></ul>                  |                                            |         |                  |  |
|                                                                                   |                                            |         |                  |  |

The display returns to the **Switch Connections** screen which shows that the **CM3010** switch connection has been added.

#### Switch Connections

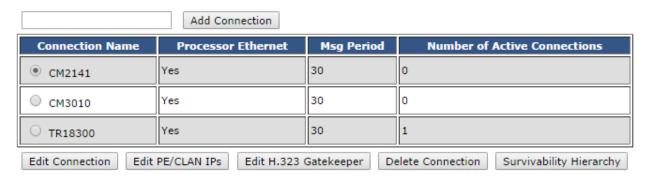

KJA; Reviewed: SPOC 1/22/2015

Click the **Edit PE/CLAN IPs** button on the **Switch Connections** screen to configure the **procr** or **CLAN** IP Address(es) for TSAPI message traffic. The **Edit Processor Ethernet IP** screen is displayed. Enter the IP address of the **procr** interface and click the **Add/Edit Name or IP** button.

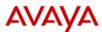

# Application Enablement Services Management Console

Welcome: User craft
Last login: Thu Aug 28 11:59:42 2014 from 10.64.10.48
Number of prior failed login attempts: 0
HostName/IP: aes6\_tr1/10.64.10.21
Server Offer Type: VIRTUAL\_APPLIANCE\_ON\_SP
SW Version: 6.3.0.0.212-0
Server Date and Time: Wed Sep 24 15:20:43 MDT 2014

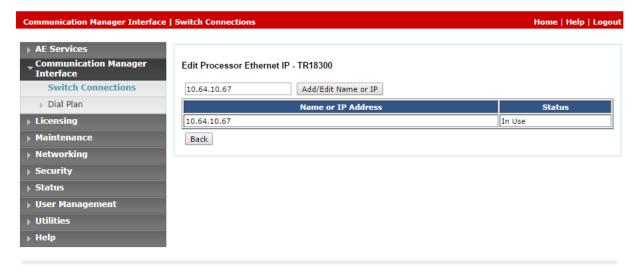

Click the **Edit H.323 Gatekeeper** button on the **Switch Connections** screen to configure the **procr** or **CLAN** IP Address(es) for DMCC registrations. The **Edit H.323 Gatekeeper** screen is displayed. Enter the IP address of the **procr** interface and click the **Add Name or IP** button.

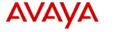

# Application Enablement Services Management Console

Welcome: User craft
Last login: Thu Aug 28 11:59:42 2014 from 10.64.10.48
Number of prior failed login attempts: 0
HostName/IP: aes6\_tr1/10.64.10.21
Server Offer Type: VIRTUAL\_APPLIANCE\_ON\_SP
SW Version: 6.3.0.0.212-0
Server Date and Time: Wed Sep 24 15:21:43 MDT 2014

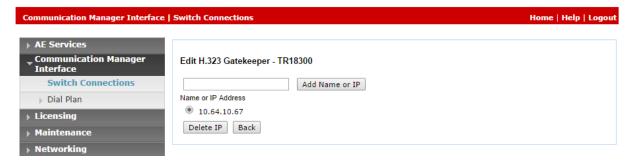

### 6.2. Add TSAPI Link

Navigate to the **AE Services** →**TSAPI** → **TSAPI Links** page to add a TSAPI CTI Link. Click **Add Link** (not shown).

Select a **Switch Connection** using the drop down menu. Select the **Switch CTI Link Number** using the drop down menu. The **Switch CTI Link Number** must match the number configured in the **cti-link** form in **Section 5**. **4**. Select **Both** in the **Security** field.

Click **Apply Changes**.

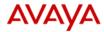

# Application Enablement Services Management Console

Welcome: User craft
Last login: Thu Aug 28 11:59:42 2014 from 10.64.10.48
Number of prior failed login attempts: 0
HostName/IP: aes6\_tr1/10.64.10.21
Server Offer Type: VIRTUAL\_APPLIANCE\_ON\_SP
SW Version: 6.3.0.0.212-0
Server Date and Time: Wed Sep 24 15:27:16 MDT 2014

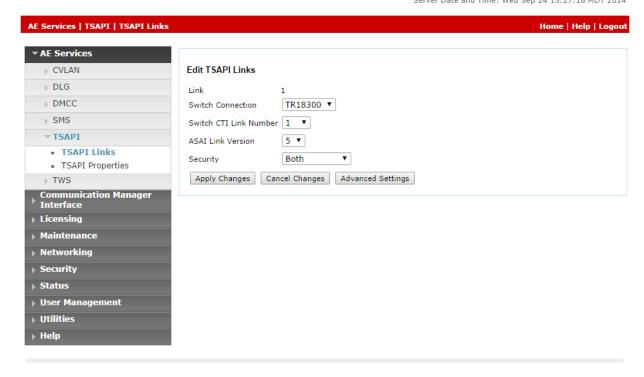

It returns to the **TSAPI Links** screen which shows that the **TR18300** link has been added.

#### **TSAPI Links**

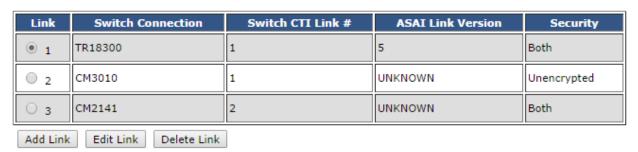

### 6.3. Configure User

A user needs to be created for QMS to communicate with AES. Navigate to **User Management** → **User Admin** → **Add User**.

Fill in User Id, Common Name, Surname, User Password and Confirm Password. Set the CT User to Yes, and Apply.

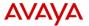

# Application Enablement Services Management Console

Welcome: User craft
Last login: Thu Mar 6 16:15:51 2014 from 10.64.10.48
Number of prior failed login attempts: 0
HostName/IP: aes6\_tr1/10.64.10.21
Server Offer Type: VIRTUAL\_APPLIANCE\_ON\_SP
SW Version: 6.3.0.0.212-0
Server Date and Time: Wed Mar 26 15:19:04 MDT 2014

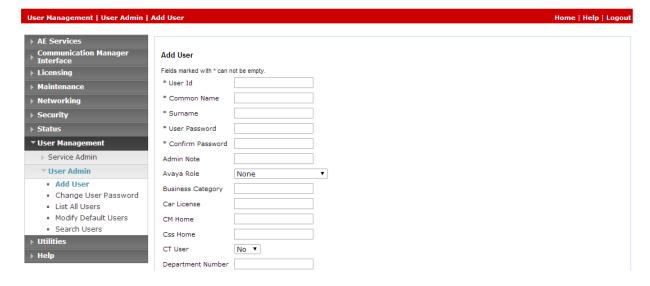

### Navigate to Security → Security Database → CTI Users → List All Users.

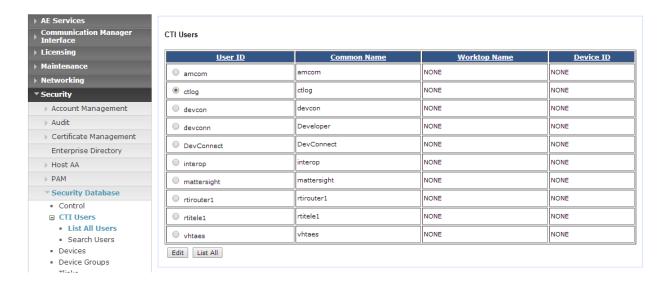

Select the recently added user and click **Edit**. Check the box for **Unrestricted Access** and click **Apply Changes**.

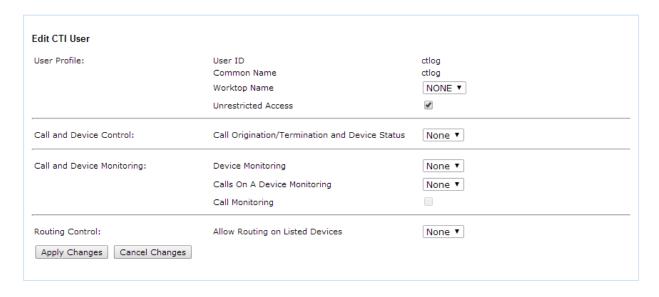

## 7. Configure Enghouse Quality Management Suite

This section provides the procedures for configuring Enghouse Quality Management Suite.

From the server running QMS, open an internet browser and type in <a href="http://localhost/qms">http://localhost/qms</a> to administer QMS. Log in using appropriate credentials.

To configure Call Recording service, select **Administration** → **Service** and select **CallRecording** and click **Edit**.

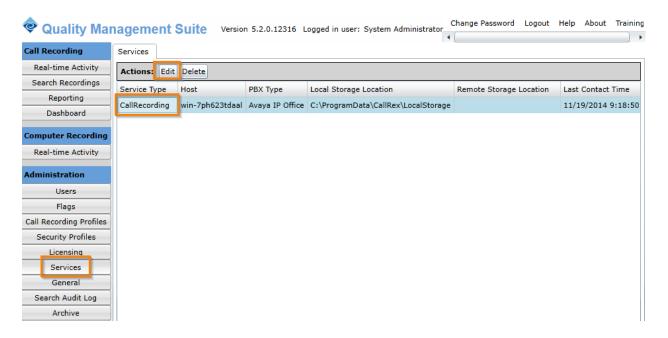

### Configure as follows:

- From the drop down menu for PBX Type, select Avaya DMCC
- Type in Communication Manager IP Address in **PBX IP Address**.
- Type in AES IP Address in **AES/DMCC IP Address**
- Type in username and password as configured in Section 6.3 in User name and Password
- Type in Communication Manager host name in Switch Name
- Type in **4721** in **Api Port**

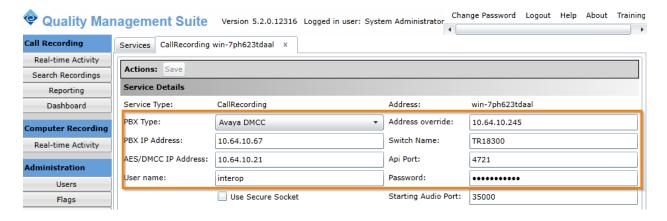

To add a recording extension, navigate to **Administrations** → **Users**; click **Add**.

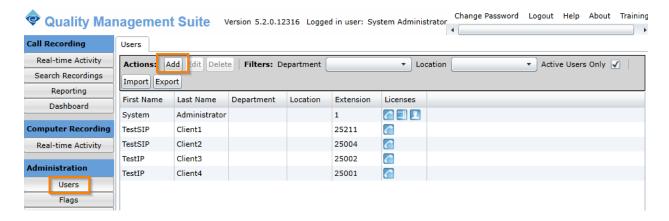

### Configure as follows:

- Type in **First Name** and **Last Name**
- Type in tc3 as Username and type in associated Password
- Select **Agent** form **Security Profile** drop down menu
- Set Account State to Active
- Check box for Call Recording
- Type in Primary Extension and Extension Password as configured in Communication Manager

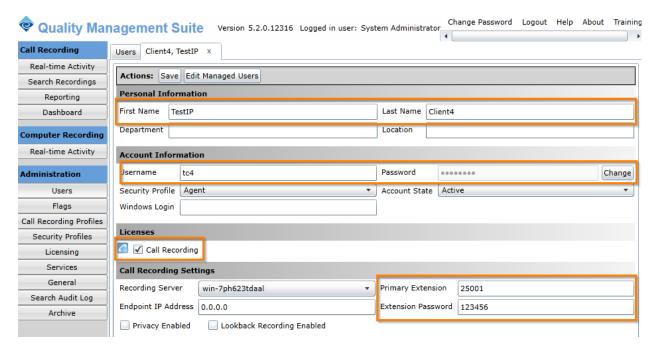

## 8. Verification Steps

This section provides the tests that can be performed to verify proper configuration of Communication Manager and Enghouse Quality Management Suite.

From the server running QMS, open an internet browser and type in <a href="http://localhost/qms">http://localhost/qms</a> to administer QMS. Log in using appropriate credentials.

Select Call Recording → Real-time Activity. Place a call from a configured phone. Once the call is connected, the Status should change to Recording, which represents that the call is getting recorded.

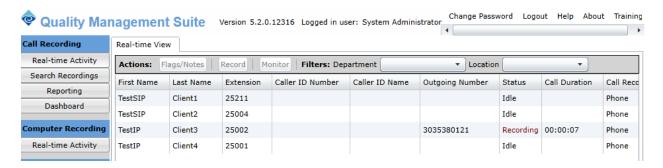

To verify the status CTI Links to AES, via SAT, use the **status aesvcs cti-link**. The **Service State** of **established** indicates that the trunk is in an operational state.

| statu       | s aesvcs | cti-li         | nk                    |                              |                      |                      |
|-------------|----------|----------------|-----------------------|------------------------------|----------------------|----------------------|
|             |          |                | AE SERVICES           | CTI LINK STAT                | US                   |                      |
| CTI<br>Link | Version  | Mnt<br>Busy    | AE Services<br>Server | Service<br>State             | Msgs<br>Sent         | Msgs<br>Rcvd         |
| 1<br>2<br>3 | <b>5</b> | no<br>no<br>no | aes6_tr1 AES2146      | established down established | <b>15</b><br>0<br>15 | <b>15</b><br>0<br>15 |
|             | -        |                | 11202110              | 00 000 110 110 u             |                      |                      |

To verify QMS is able to monitor the stations correctly, use the **list monitored-station** command. All the stations that are being monitored by QMS are as shown below:

|                                                                                      |                                             |                               | list monitored-station |  |  |  |  |  |
|--------------------------------------------------------------------------------------|---------------------------------------------|-------------------------------|------------------------|--|--|--|--|--|
|                                                                                      | MONITORED STATION                           |                               |                        |  |  |  |  |  |
|                                                                                      |                                             | Association 2<br>CTI Link CRV |                        |  |  |  |  |  |
| 25001 1<br>25002 1<br>25003 1<br>25004 1<br>25005 1<br>25051 1<br>25101 1<br>25551 1 | 27<br>25<br>22<br>15<br>13<br>17<br>11<br>8 |                               |                        |  |  |  |  |  |

Place a call from an Avaya Station and verify that the audio for the call was retrieved and saved by QMS.

### 9. Conclusion

QMS was able to successfully interoperate with Avaya Aura® Communication Manager and Avaya Aura® Application Enablement Services with the exception mentioned in **Section 2.2**.

### 10. Additional References

Documentation related to Avaya can be obtained from <a href="https://support.avaya.com">https://support.avaya.com</a>.

- [1] Administering Avaya Aura® Communication Manager, Release 6.3, Issue 3, October 2014
- [2] Avaya Aura® Application Enablement Service Administration and Maintenance Guide, Issue 2, Release 6.3, October 2014

Documentation related to QMS may directly be obtained from Enghouse.

#### ©2015 Avaya Inc. All Rights Reserved.

Avaya and the Avaya Logo are trademarks of Avaya Inc. All trademarks identified by ® and TM are registered trademarks or trademarks, respectively, of Avaya Inc. All other trademarks are the property of their respective owners. The information provided in these Application Notes is subject to change without notice. The configurations, technical data, and recommendations provided in these Application Notes are believed to be accurate and dependable, but are presented without express or implied warranty. Users are responsible for their application of any products specified in these Application Notes.

Please e-mail any questions or comments pertaining to these Application Notes along with the full title name and filename, located in the lower right corner, directly to the Avaya DevConnect Program at <a href="mailto:devconnect@avaya.com">devconnect@avaya.com</a>.